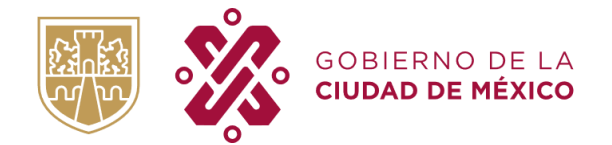

**SECRETARÍA DE ADMINISTRACIÓN Y FINANZAS** TESORERÍA DE LA CIUDAD DE MÉXICO SUBTESORERÍA DE ADMINISTRACIÓN TRIBUTARIA DIRECCIÓN DE REGISTRO

# **MANUAL "SIN PAPEL ES MÁS FÁCIL"**

\_\_\_\_\_\_\_\_\_\_\_\_\_\_\_\_\_\_\_\_\_\_\_\_\_\_\_\_\_\_\_\_\_\_\_\_\_\_\_\_\_\_\_\_\_\_\_\_\_\_\_\_\_\_\_\_\_\_\_\_\_\_\_\_\_\_\_\_\_\_\_\_\_\_\_\_\_\_\_\_\_\_\_\_\_\_\_\_\_\_\_

\_\_\_\_\_\_\_\_\_\_\_\_\_\_\_\_\_\_\_\_\_\_\_\_\_\_\_\_\_\_\_\_\_\_\_\_\_\_\_\_\_\_\_\_\_\_\_\_\_\_\_\_\_\_\_\_\_\_\_\_\_\_\_\_\_\_\_\_\_\_\_\_\_\_\_\_\_\_\_\_\_\_\_\_\_\_

Versión 1.0 Mayo, 2022

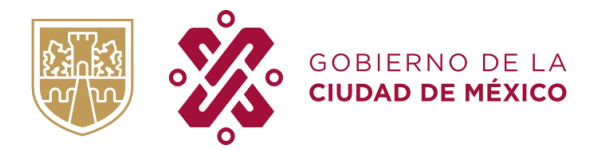

TESORERIA DE LA CIUDAD DE MÉXICO SUBTESORERIA DE ADMINISTRACIÓN TRIBUTARIA DIRECCIÓN DE REGISTRO

#### **"SIN PAPEL ES MÁS FÁCIL"**

El uso de papel tiene un gran impacto ambiental, pasando por su fabricación, donde se consumen grandes cantidades de agua y energía, hasta su consumo, representando una enorme fuente de contaminación; es por ello que el Gobierno de la CDMX a través de la Secretaria de Administración y Finanzas, comprometidas con la sustentabilidad del Medio Ambiente deciden poner en marcha el programa "Sin Papel es Más Fácil".

La idea principal del programa "Sin Papel es Más Fácil" es que los contribuyentes, de manera electrónica puedan obtener sus boletas para el pago de impuestos de Predial, Tenencia, Mercados Públicos y Agua. De esta manera, se pretende ahorrar el consumo de papel, y que los contribuyentes obtengan sus boletas de forma sencilla para el pago de sus contribuciones; es preciso decir que las boletas en el sistema en mención, son propuestas de pago, por lo que solo se podrán visualizar en caso de presentar adeudos en algún periodo del año en curso.

El presente manual del programa "Sin Papel es Más Fácil" tiene como propósito dar a los contribuyentes, una guía detallada y específica de su aplicación en la página web. Así mismo, proporciona de forma organizada y especifica los pasos a seguir para el registro al Programa, el registro de cada cuenta, (Predial, Tenencia, Mercados Públicos y Agua), el cambio de contraseña y/o el restablecimiento de la misma.

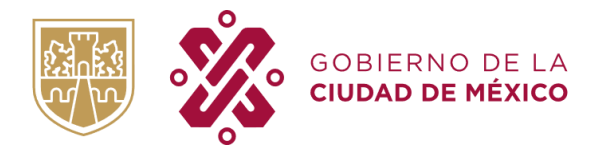

TESORERIA DE LA CIUDAD DE MÉXICO SUBTESORERIA DE ADMINISTRACIÓN TRIBUTARIA DIRECCIÓN DE REGISTRO

# **CONTENIDO**

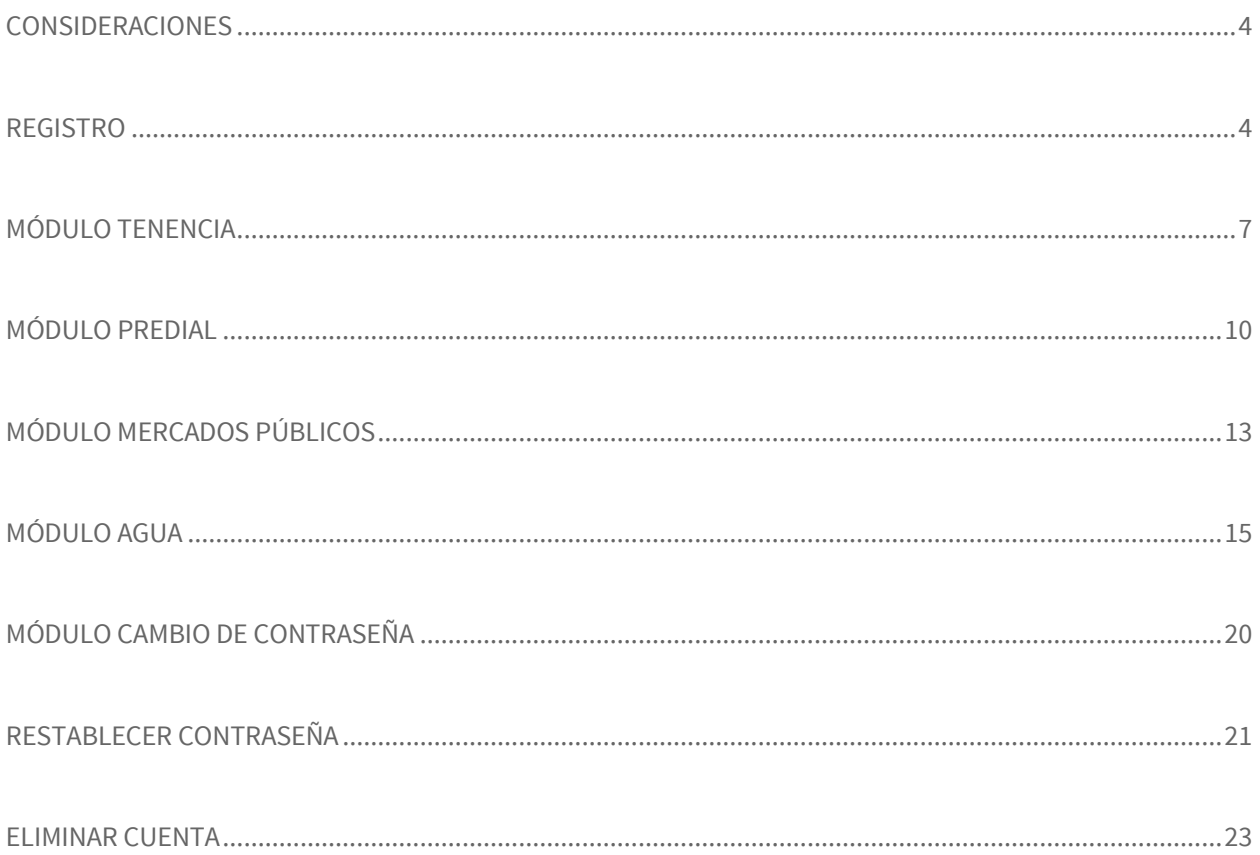

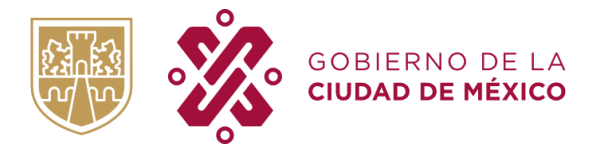

TESORERIA DE LA CIUDAD DE MÉXICO SUBTESORERIA DE ADMINISTRACIÓN TRIBUTARIA DIRECCIÓN DE REGISTRO

#### <span id="page-3-0"></span>**CONSIDERACIONES**

Para realizar el registro de manera exitosa se deben tener en cuenta las siguientes consideraciones:

- 1. Contar con acceso a un navegador Web.
- 2. Tener una cuenta de correo electrónico (no existe restricción de dominio) válida de la cual usted es propietario y conocedor de la contraseña de ingreso.
- 3. Contar con la información de las cuentas que desea registrar (Predial, Tenencia, Mercados Públicos y Agua).

#### <span id="page-3-1"></span>**REGISTRO**

- 1. Ingrese desde su navegador web a la dirección siguiente: <https://innovacion.finanzas.cdmx.gob.mx/sinpapel/>
- 2. A continuación, dé clic en el botón **"REGISTRATE"**

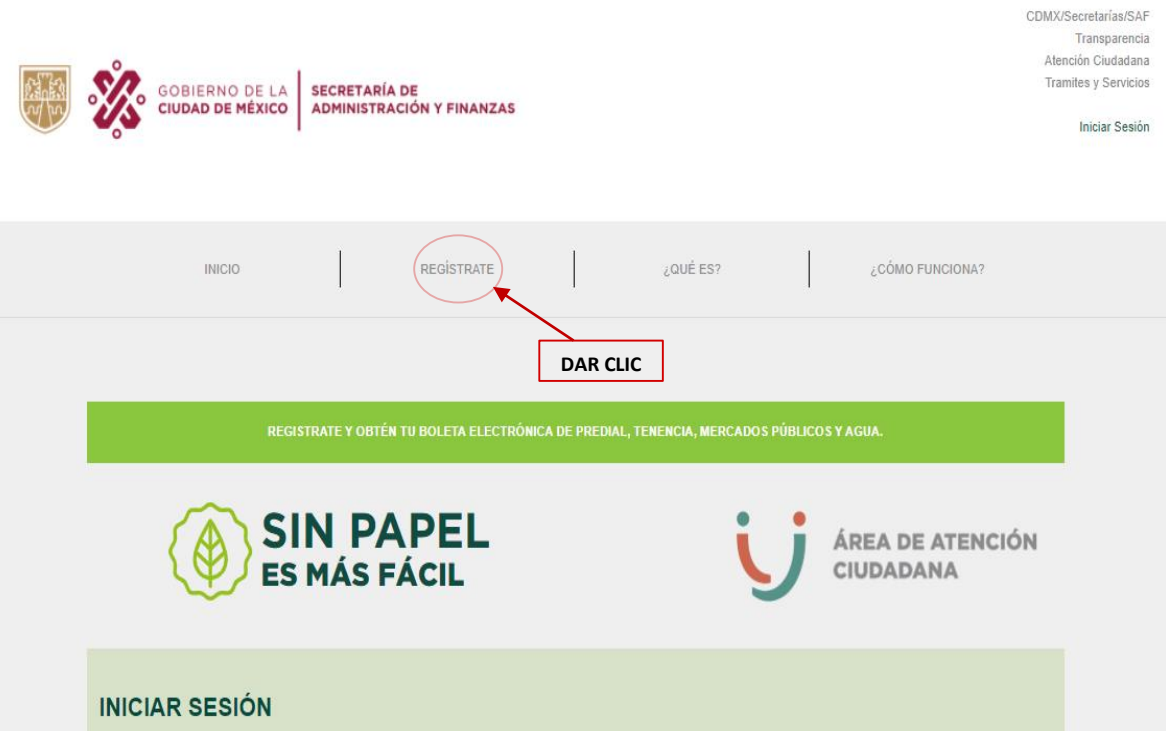

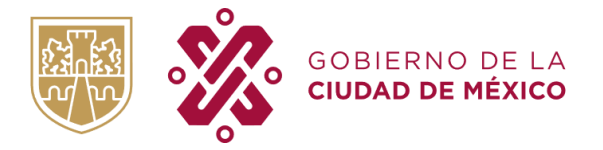

**SECRETARÍA DE ADMINISTRACIÓN Y FINANZAS** TESORERIA DE LA CIUDAD DE MÉXICO SUBTESORERIA DE ADMINISTRACIÓN TRIBUTARIA

DIRECCIÓN DE REGISTRO

3. Llenar debidamente el formulario de registro con los datos solicitados. Los campos marcados con asterisco (\*) son obligatorios. Una vez concluido el ingreso de sus datos, dé clic en el botón "REGISTRAR" para finalizar el proceso de registro.

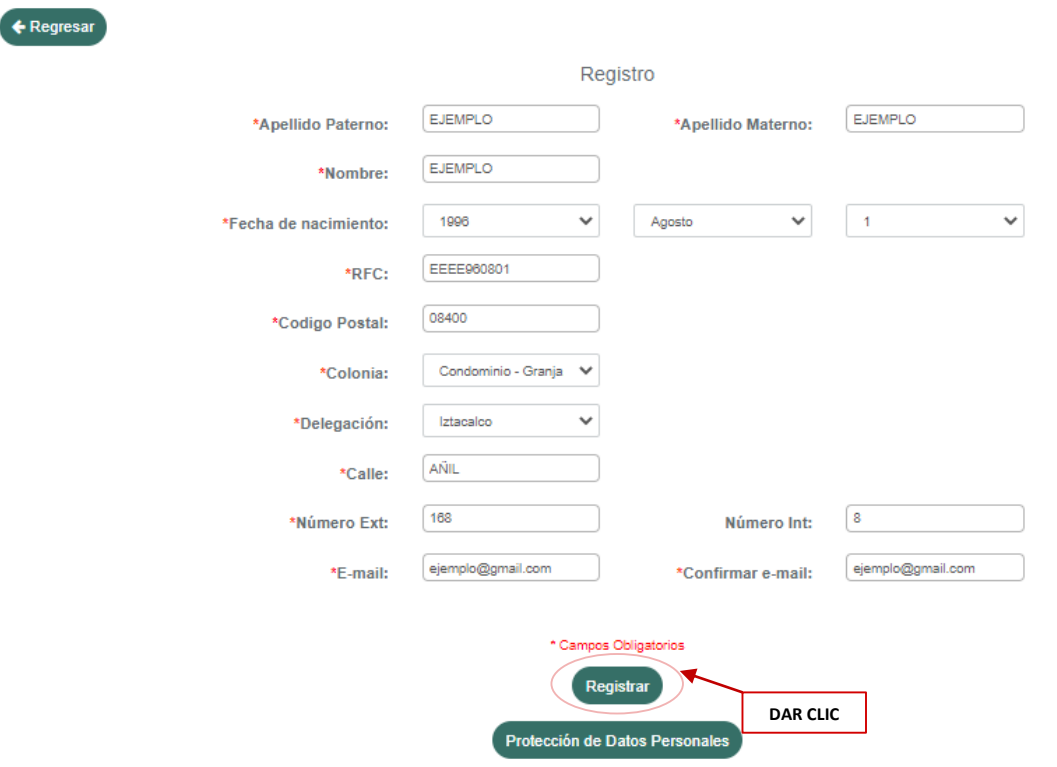

4. El Sistema le mostrará la siguiente pantalla, indicándole que se le ha enviado un mensaje de activación a la cuenta de correo que proporcionó para su registro.

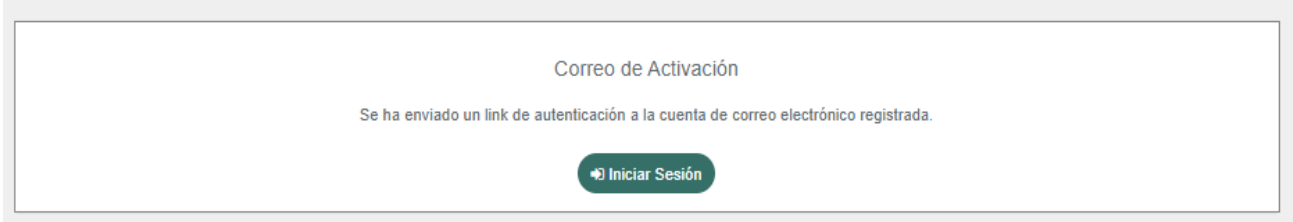

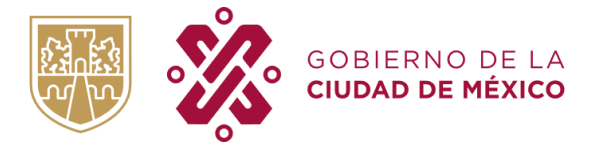

5. Ingrese a su cuenta de correo y verifique la recepción del mensaje de activación con remitente **Sin Papel CDMX**, como se muestra a continuación:

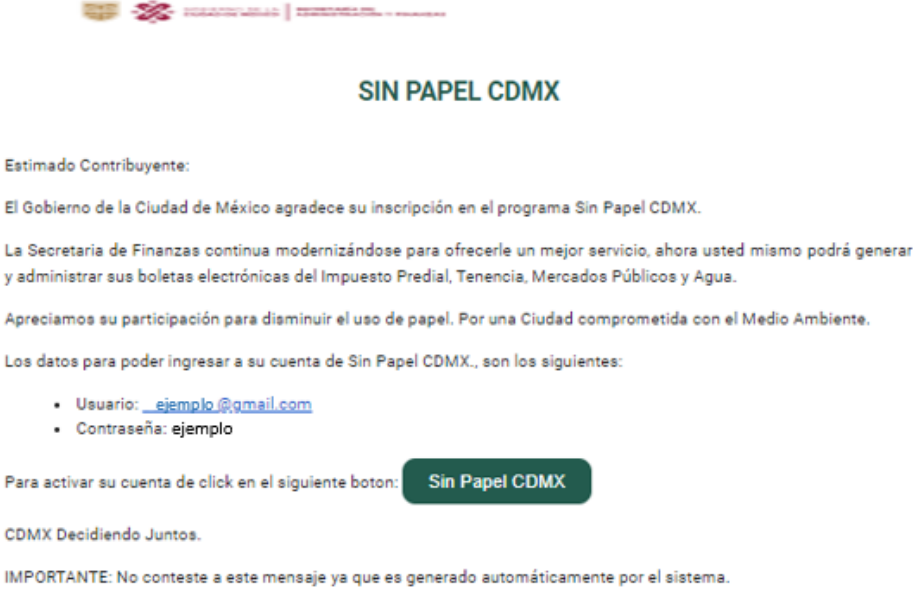

Este correo le envía las credenciales de acceso (Usuario y Contraseña) al programa "**Sin Papel es más fácil de la CDMX**", anote estos datos en un lugar seguro. Es importante mencionar que el mensaje de activación puede llegar directamente a su Bandeja de Entrada o en su defecto en la Bandeja de Correo no Deseado SPAM, por lo que deberá verificar su llegada en ambas opciones.

6. Para finalizar la activación de su cuenta se clic en el botón "Sin papel CDMX".

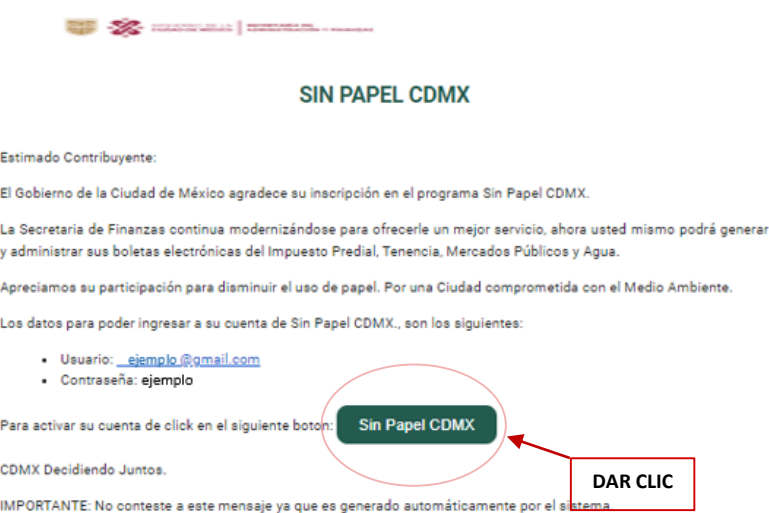

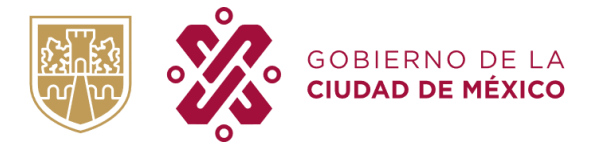

A continuación, se confirmará la activación de su cuenta:

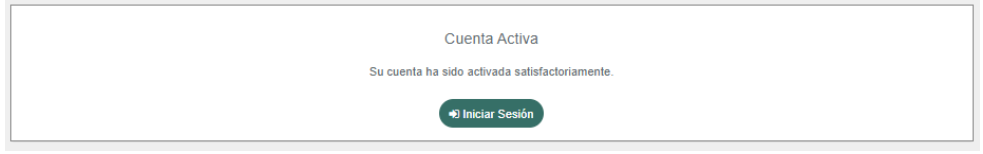

7. Acceda de nuevo al sistema "Sin Papel es más fácil" a la dirección web: <http://innovacion.finanzas.cdmx.gob.mx/sinpapel/>, introduzca el usuario y contraseña proporcionados en el correo de activación y a continuación dé clic en el botón "Entrar" para ingresar al sistema.

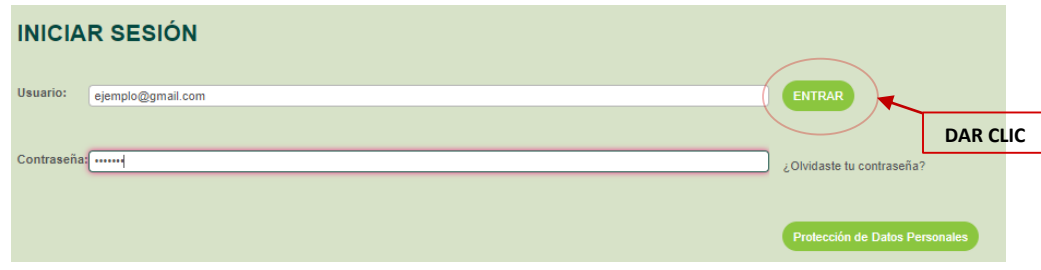

# <span id="page-6-0"></span>**MÓDULO TENENCIA**

a. A continuación, visualizará la pantalla principal de su sesión; para poder registrar su cuenta de Tenencia debe posicionarse en la sección "Tenencia" de la siguiente manera:

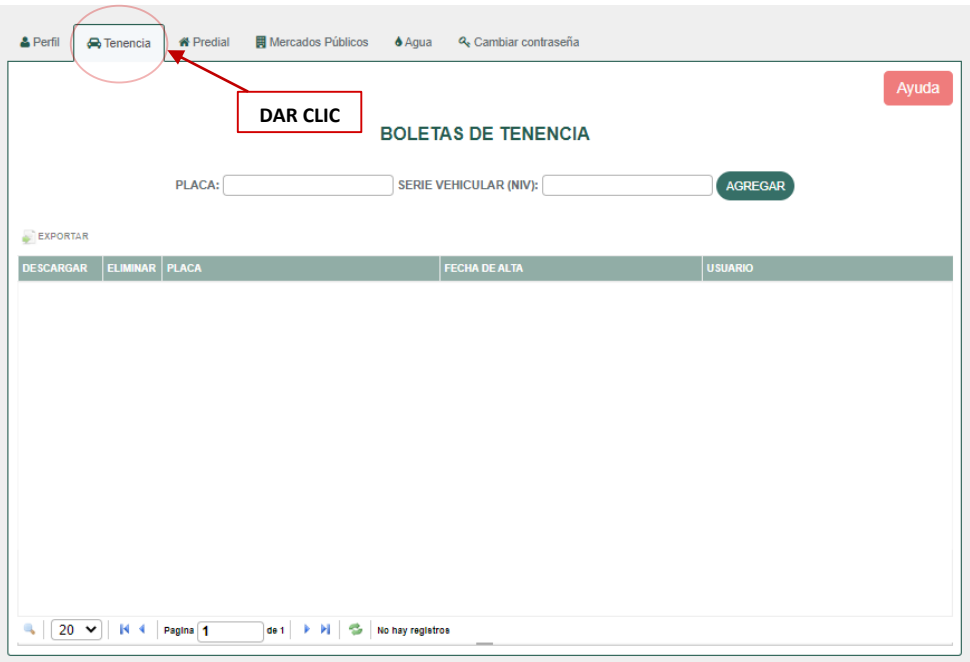

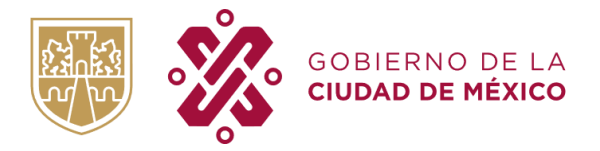

b. Deberá llenar los campos PLACA y SERIE VEHÍCULAR (NIV), posteriormente dar clic en el botón "agregar" con el objetivo de que en su sesión pueda tener registrada(s) su(s) N cuenta(s).

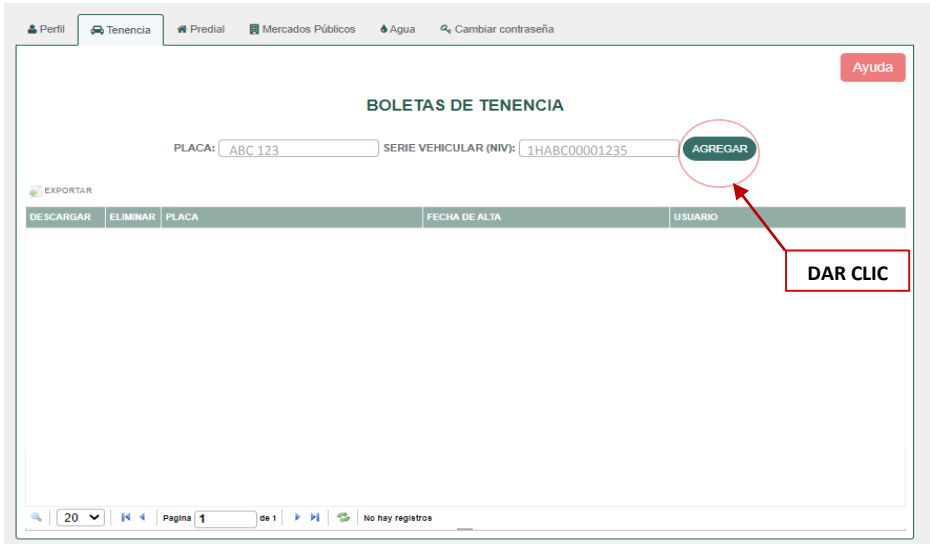

c. Para poder visualizar su boleta digital deberá dar clic en el icono de descargar.

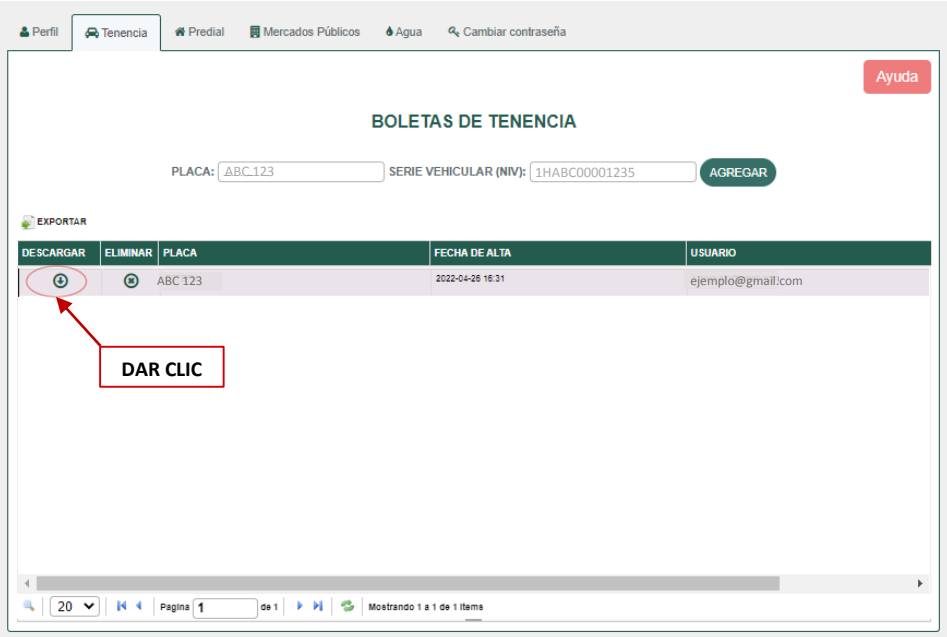

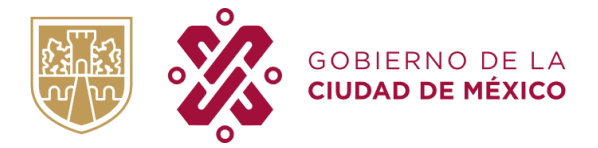

d. En caso de tener alguna duda o comentario, deberá dar clic en el botón "Ayuda".

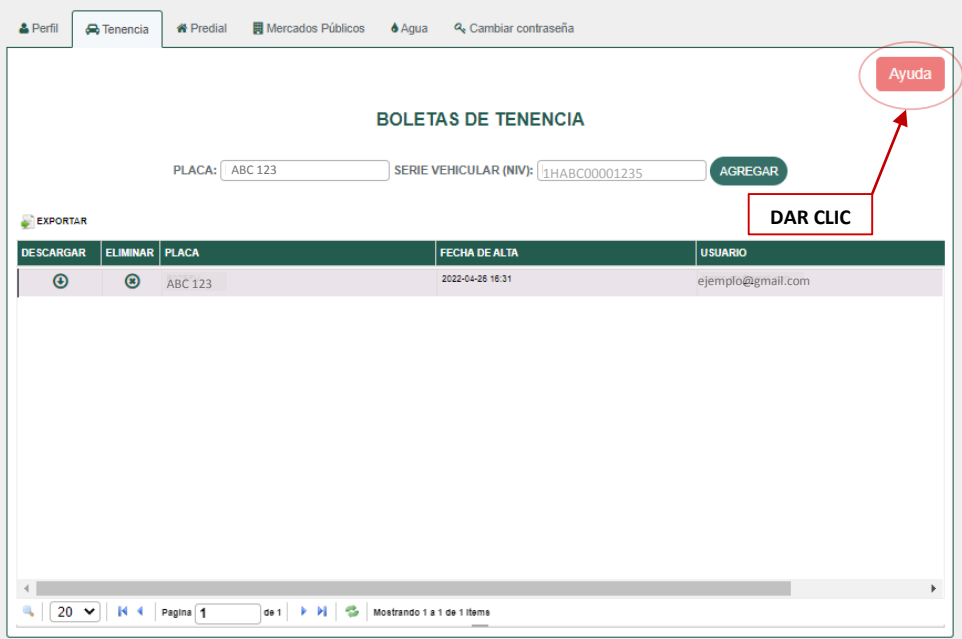

e. Deberá llenar todos los campos para que la duda sea canalizada al área correspondiente, posteriormente dar clic en el botón "Enviar".

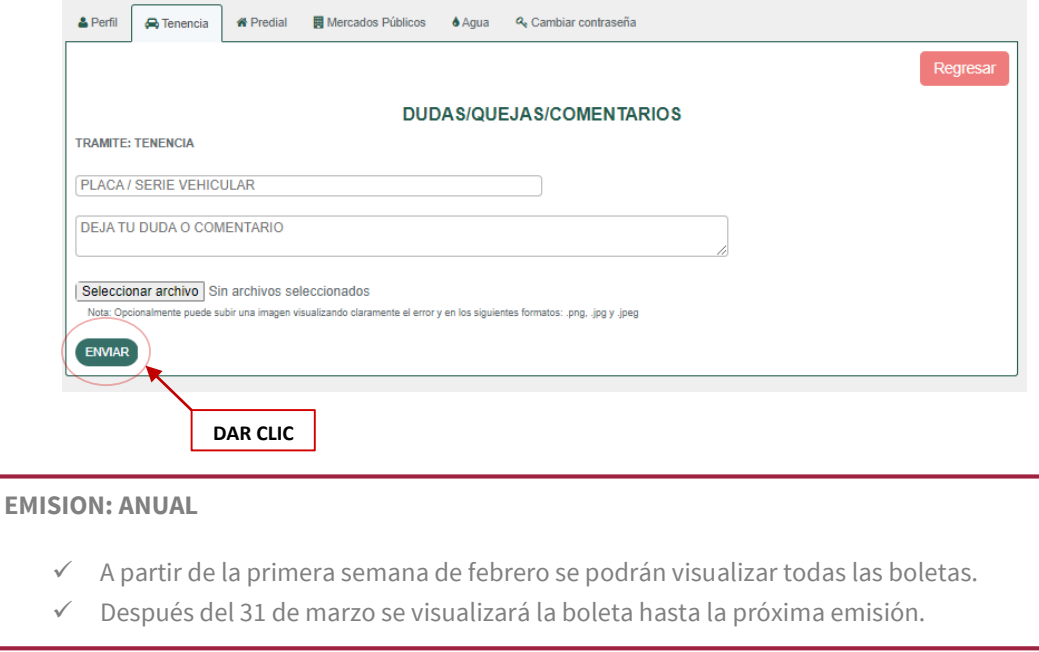

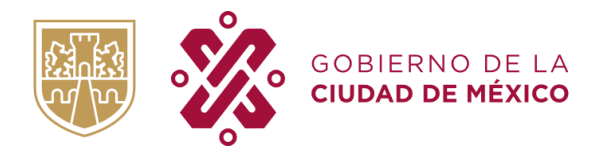

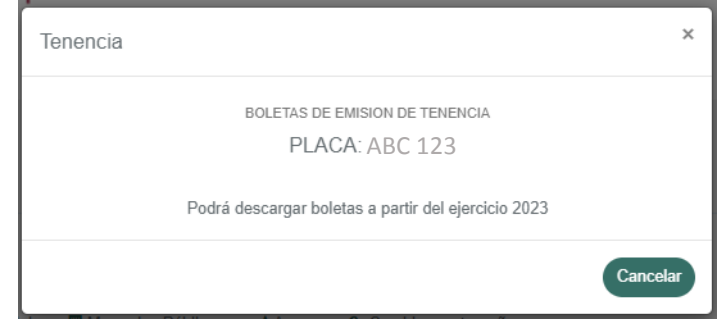

## <span id="page-9-0"></span>**MÓDULO PREDIAL**

a. A continuación, visualizará la pantalla principal de su sesión; para poder registrar su cuenta predial debe posicionarse en la sección Predial de la siguiente manera:

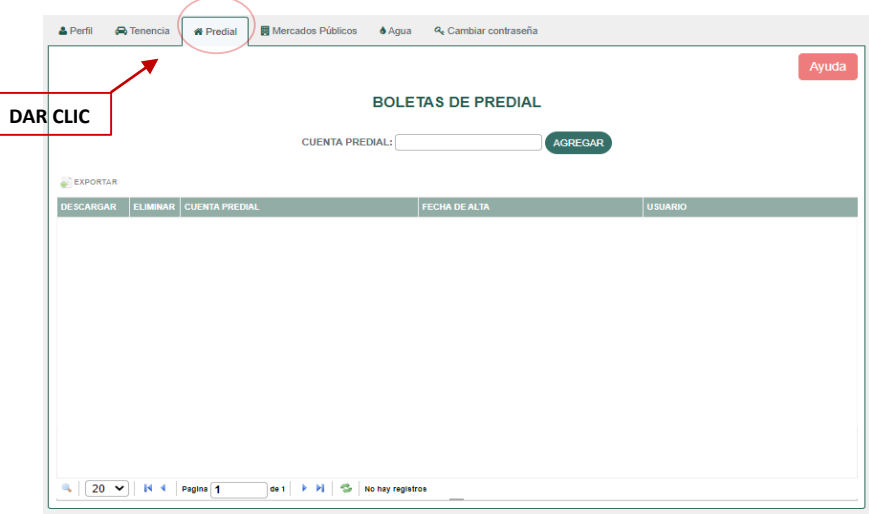

b. Su cuenta predial deberá ser agregada en el siguiente campo y posteriormente dar clic en el botón "agregar" con el objetivo de que en su sesión pueda tener registrada su(s) N cuenta(s) predial(es).

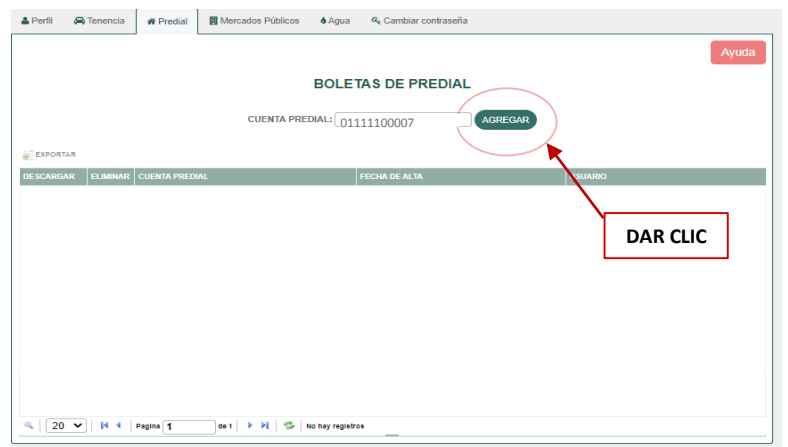

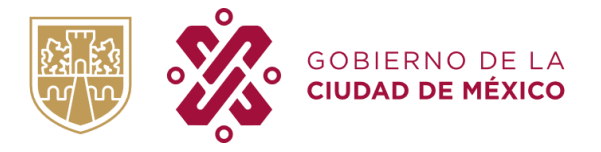

c. Para poder visualizar su boleta digital deberá dar clic en el icono de descargar, como se muestra a continuación:

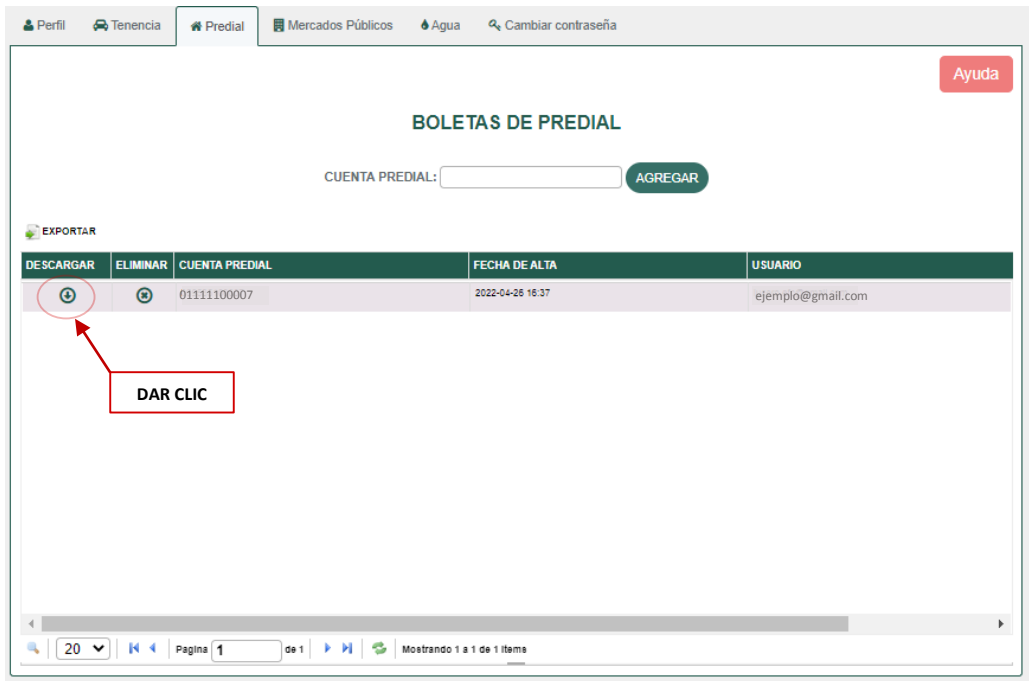

d. En caso de tener alguna duda o comentario, deberá dar clic en el botón "Ayuda".

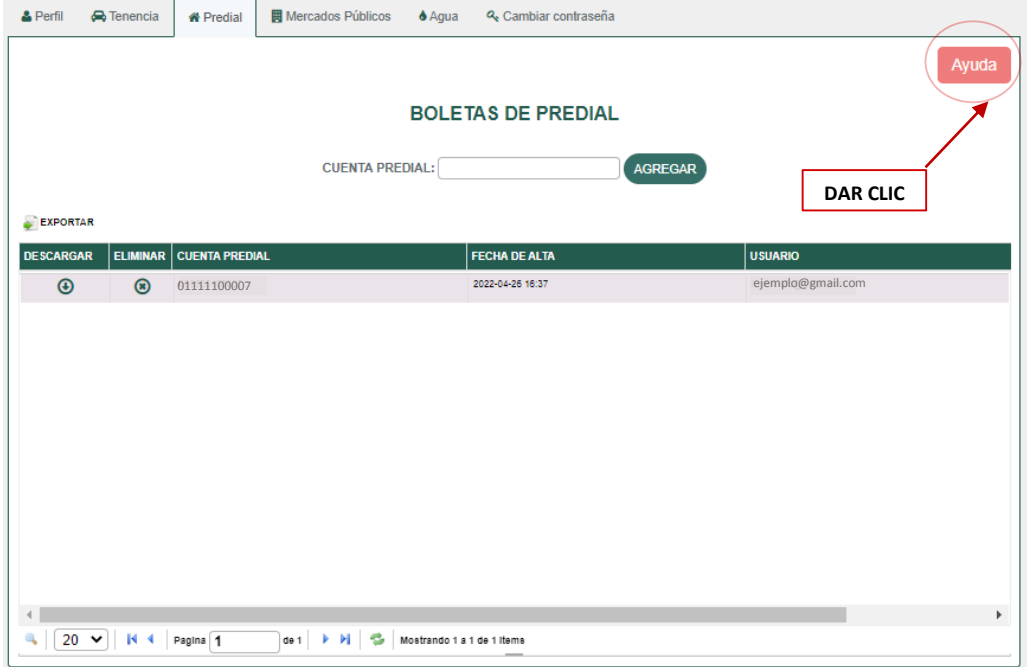

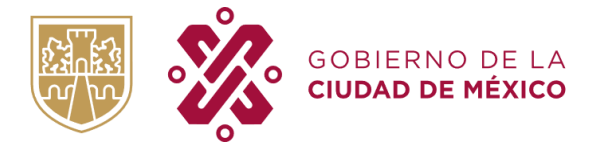

e. Se mostrarán los canales mediante el cual puede obtener ayuda.

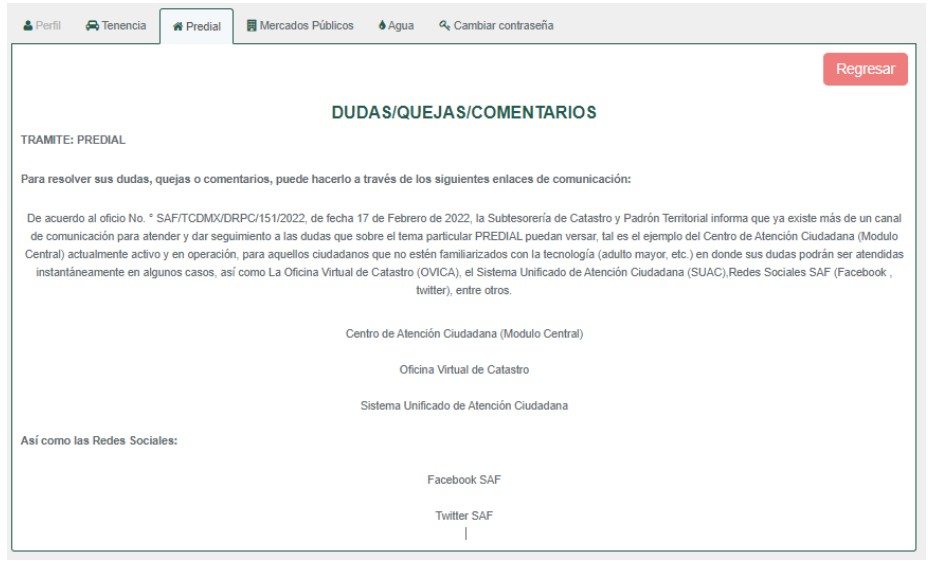

#### **EMISION: ANUAL / BIMESTRAL**

- El Contribuyente inscrito al programa logrará visualizar las boletas prediales a partir de la fecha de inscripción siempre que la cuenta predial presente adeudo en algún bimestre del año fiscal el curso, esto quiere decir que no se haya liquidado de forma anualizada dicha cuenta predial.
- $\checkmark$  Si el Contribuyente lleva a cabo la inscripción al programa "Sin Papel es más fácil" y no presenta adeudo alguno para la cuenta predial, la visualización de la boleta digital próxima será la correspondiente al primer bimestre del siguiente año fiscal (ene- feb).

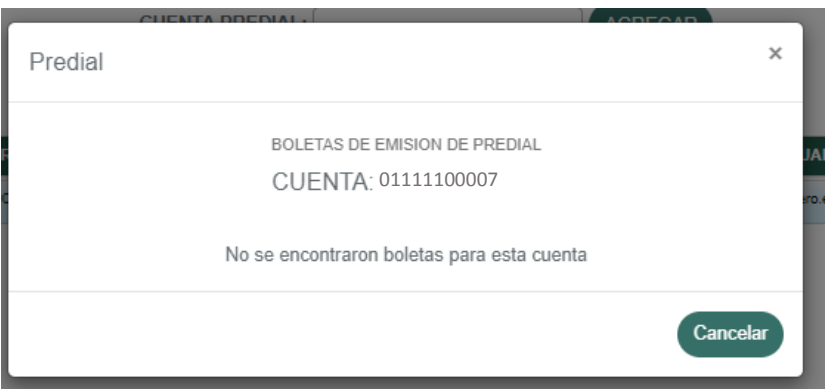

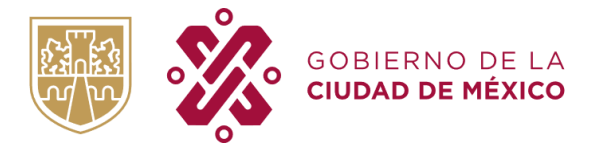

### **MÓDULO MERCADOS PÚBLICOS**

<span id="page-12-0"></span>a. A continuación, visualizará la pantalla principal de su sesión; para poder registrar su cuenta predial debe posicionarse en la sección "Mercados Públicos" de la siguiente manera:

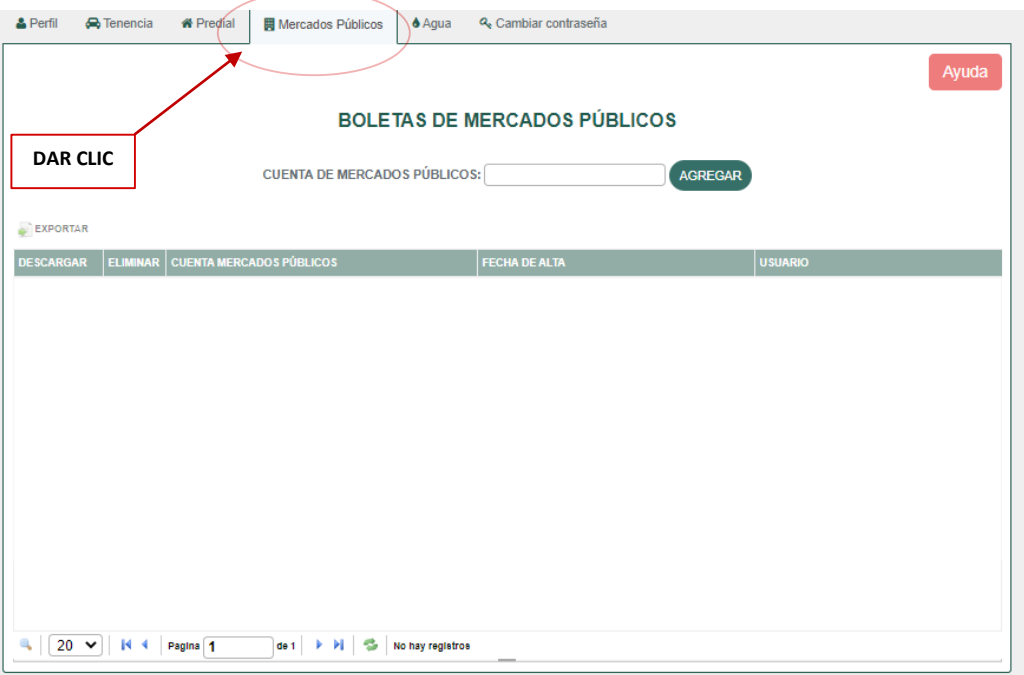

b. Su cuenta Mercados Públicos deberá ser agregada en el siguiente campo y posteriormente dar clic en el botón "agregar" con el objetivo de que en su sesión pueda tener registrada su(s) N cuenta(s).

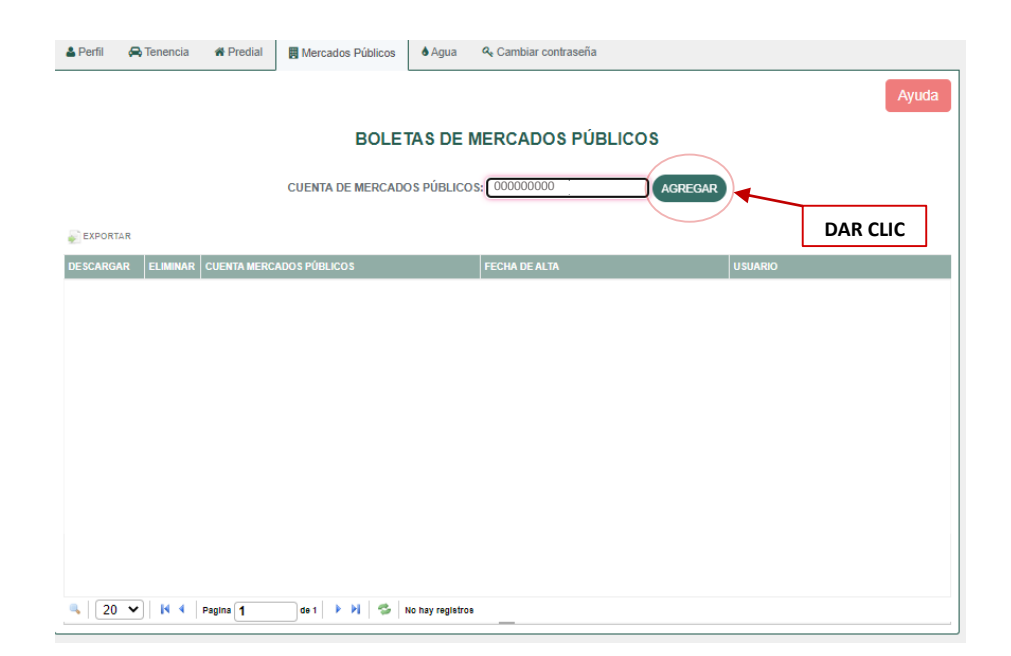

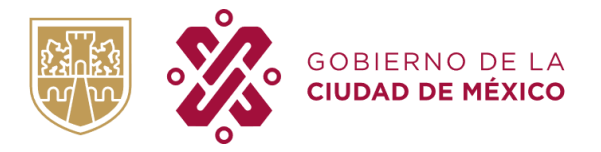

c. Para poder visualizar su boleta digital deberá dar clic en el icono de descargar, como se muestra a continuación:

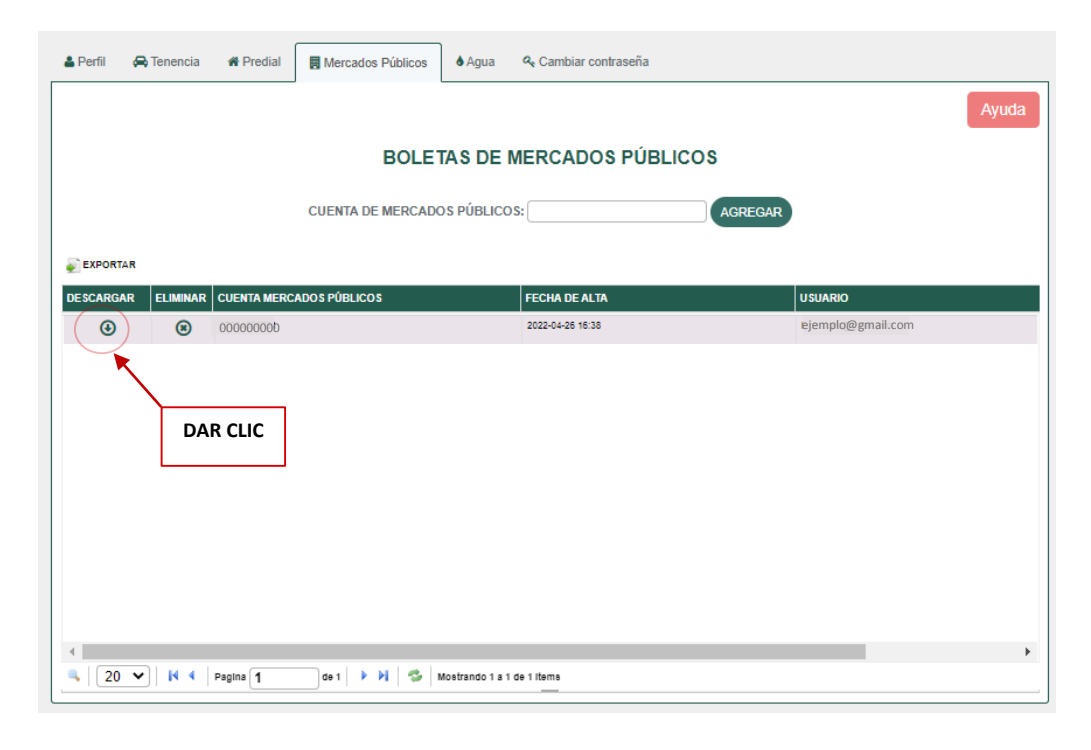

d. En caso de tener alguna duda o comentario, deberá dar clic en el botón "Ayuda".

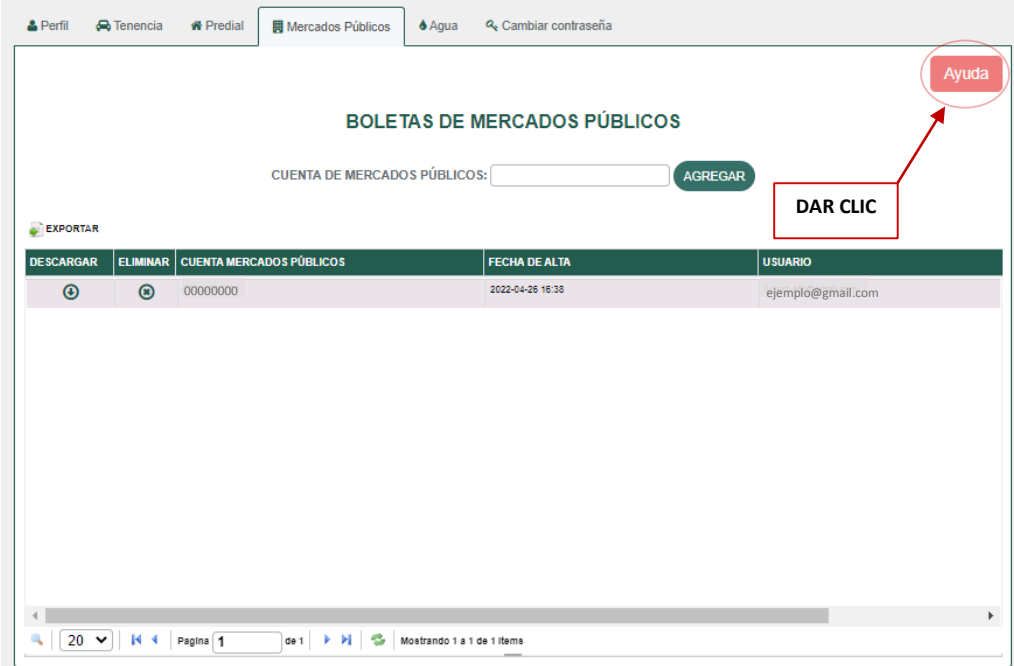

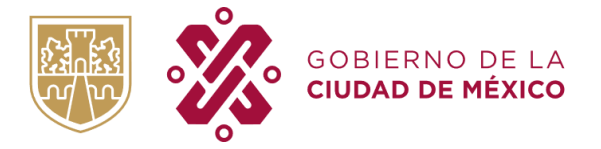

TESORERIA DE LA CIUDAD DE MÉXICO SUBTESORERIA DE ADMINISTRACIÓN TRIBUTARIA DIRECCIÓN DE REGISTRO

e. Deberá llenar todos los campos para que la duda sea canalizada al área correspondiente, posteriormente dar clic en el botón "Enviar".

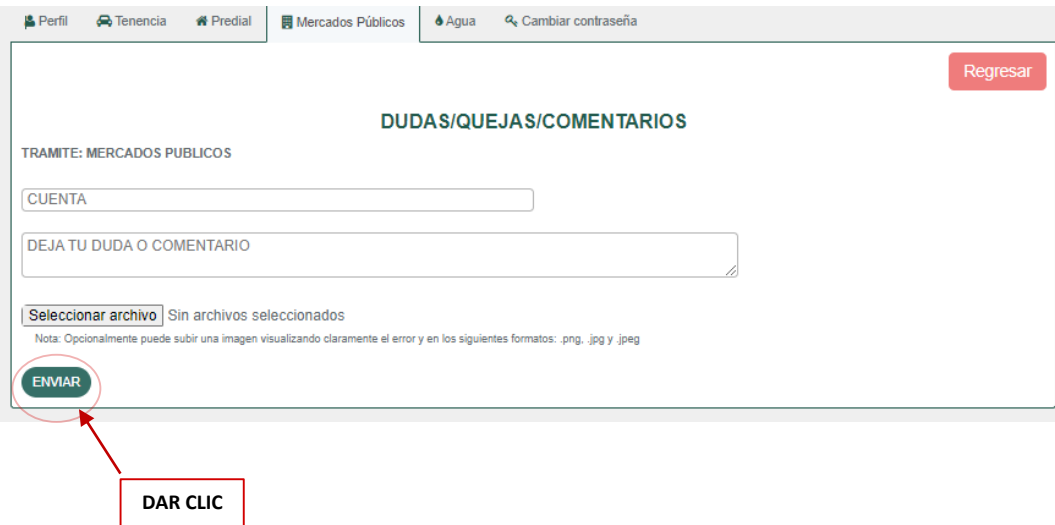

#### **EMISION: SEMESTRAL**

- $\checkmark$  A partir de la segunda semana de enero se podrán visualizar todas las boletas, y hasta el 30 de junio.
- $\checkmark$  A partir de la segunda semana de julio se podrán visualizar todas las boletas, y hasta el 31 de diciembre.

#### <span id="page-14-0"></span>**MÓDULO AGUA**

a. A continuación, visualizará la pantalla principal de su sesión; para poder registrar su cuenta de agua debe posicionarse en la sección "Agua" de la siguiente manera:

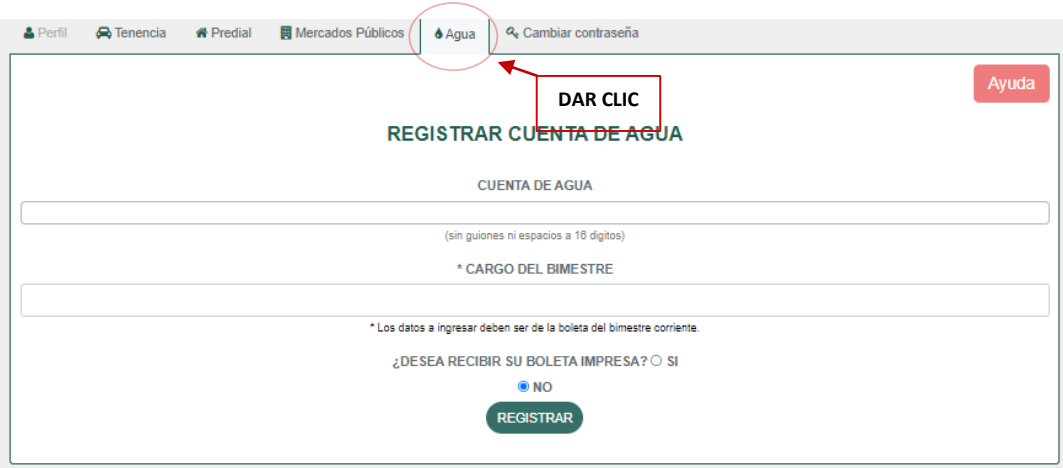

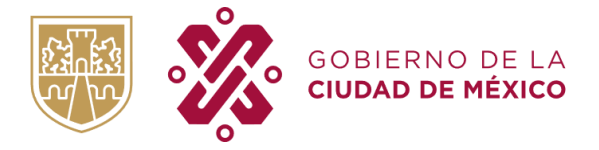

b. Su cuenta de Agua deberá ser agregada en el campo "Cuenta de Agua" y deberá escribir el "**Cargo del Bimestre Corriente**" que viene la boleta del bimestre corriente (sin puntos, signos, ni comas). Asimismo, deberá elegir si desea seguir recibiendo su boleta impresa o no. Posteriormente dar clic en el botón "Registrar" con el objetivo de que en su sesión pueda tener registrada su(s) N cuenta(s).

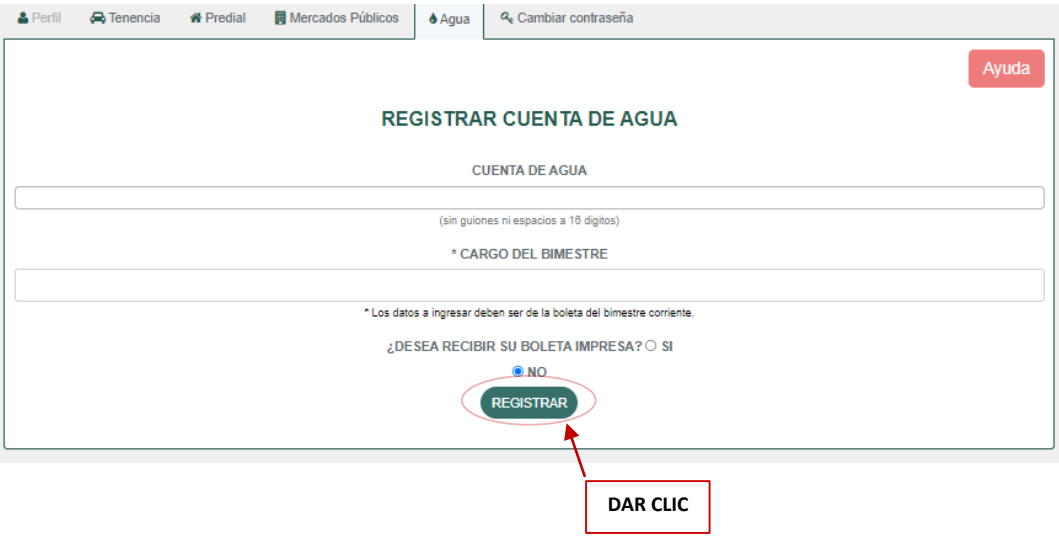

b.1. A continuación se detalla en que parte de su boleta podrá encontrar el "**Cargo del bimestre**", es importante considerar que son los datos del **bimestre corriente**.

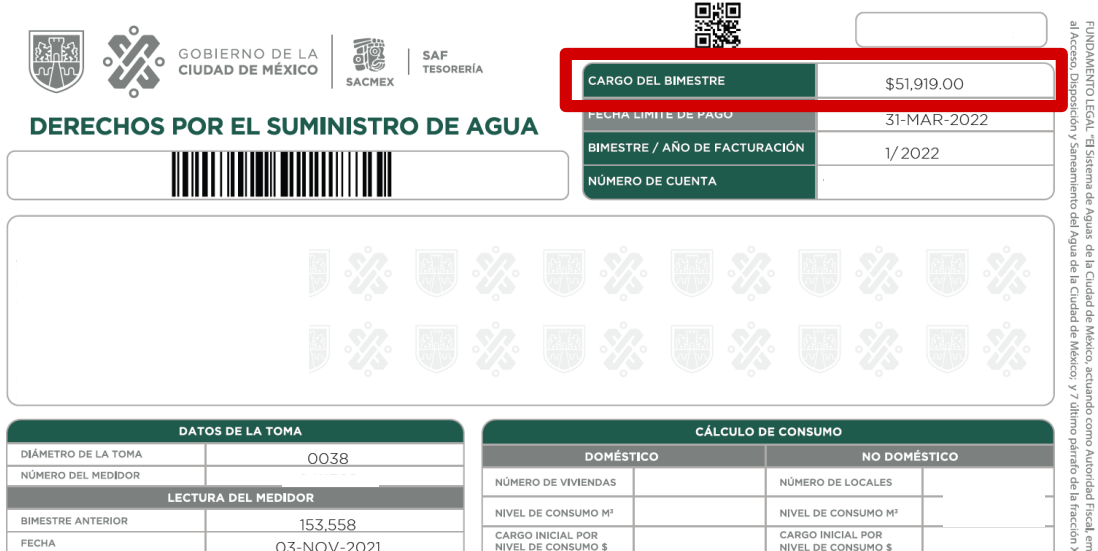

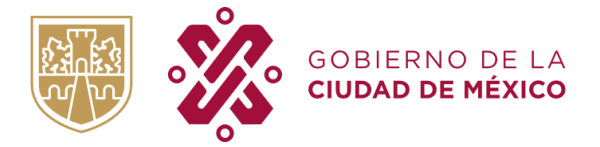

TESORERIA DE LA CIUDAD DE MÉXICO SUBTESORERIA DE ADMINISTRACIÓN TRIBUTARIA DIRECCIÓN DE REGISTRO

b.2. Como alternativa para conocer el "Cargo del bimestre" podrá acceder al siguiente link: <https://aplicaciones.sacmex.cdmx.gob.mx/fut/> y proporcionar su número de cuenta (a 16 dígitos).

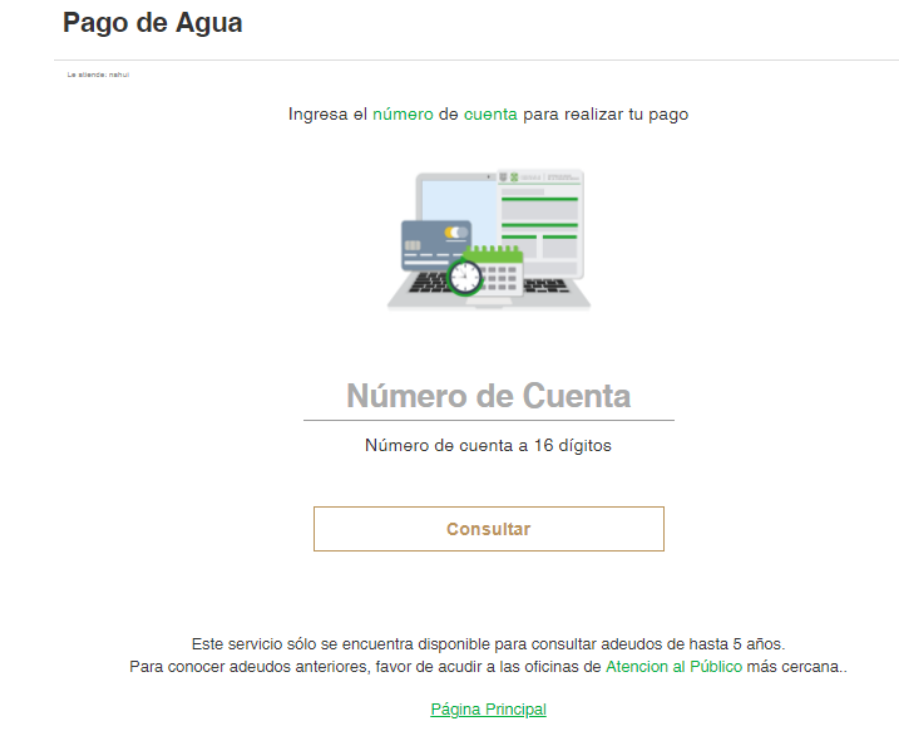

b.3 Se mostrará la siguiente pantalla, donde vendrá el "Cargo del bimestre", es importante no considerar actualizaciones ni recargos. Se deberá considerar el monto que se muestra en el recuadro.

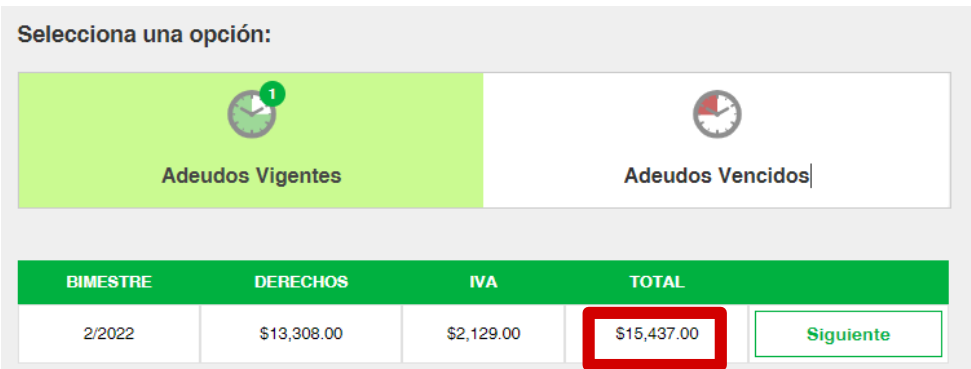

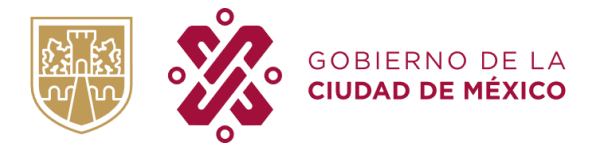

TESORERIA DE LA CIUDAD DE MÉXICO SUBTESORERIA DE ADMINISTRACIÓN TRIBUTARIA DIRECCIÓN DE REGISTRO

c. Para poder visualizar su boleta digital deberá dar clic en el icono de descargar y seleccionar el bimestre, como se muestra a continuación:

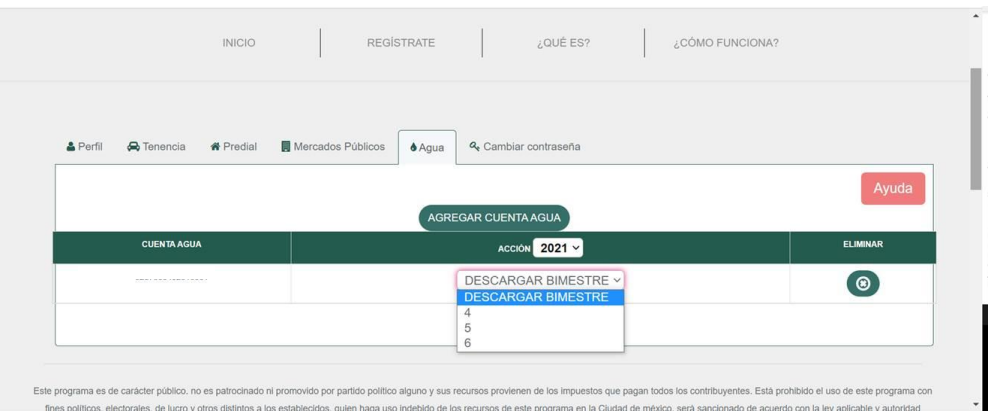

d. Al seleccionar el bimestre, se iniciará la descarga como se muestra a continuación:

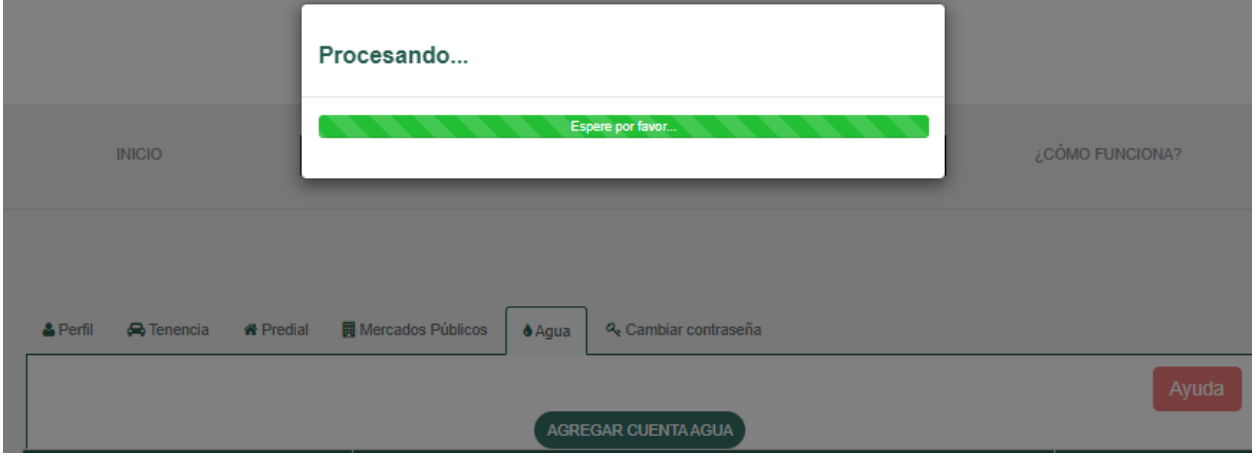

e. Una vez finalizada la descarga, tendrá que abrir el archivo PDF el cual cuenta con la información de su boleta.

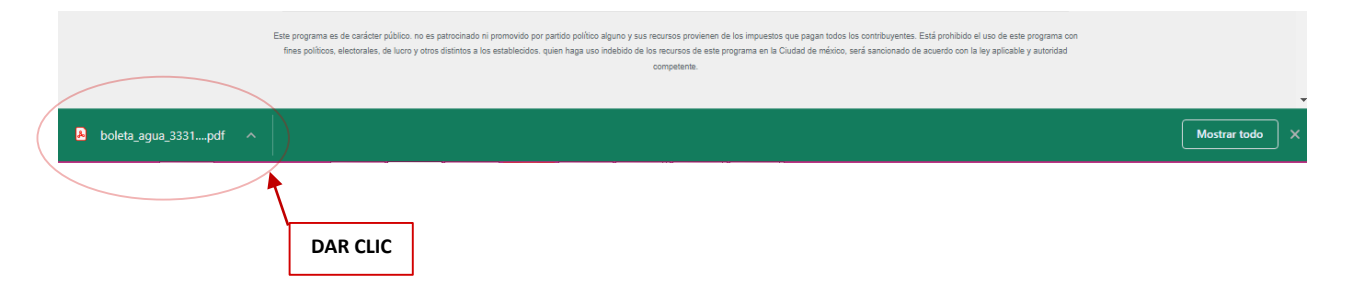

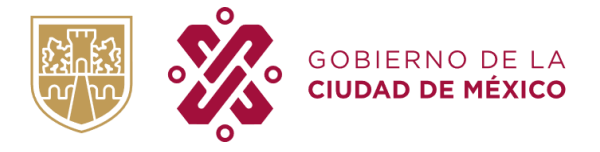

f. En caso de tener alguna duda o comentario, deberá dar clic en el botón "Ayuda".

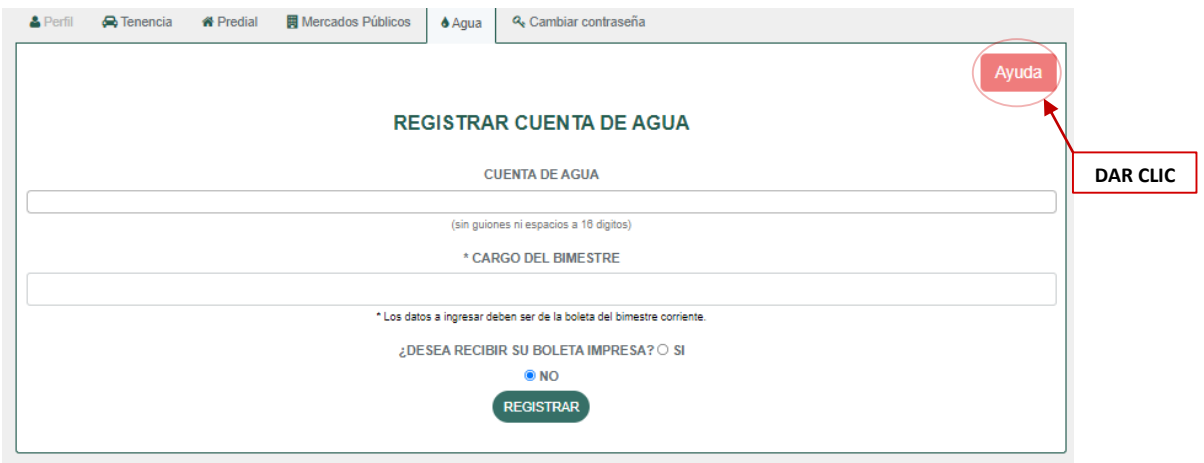

g. Deberá llenar todos los campos para que la duda sea canalizada al área correspondiente, posteriormente dar clic en el botón "Enviar".

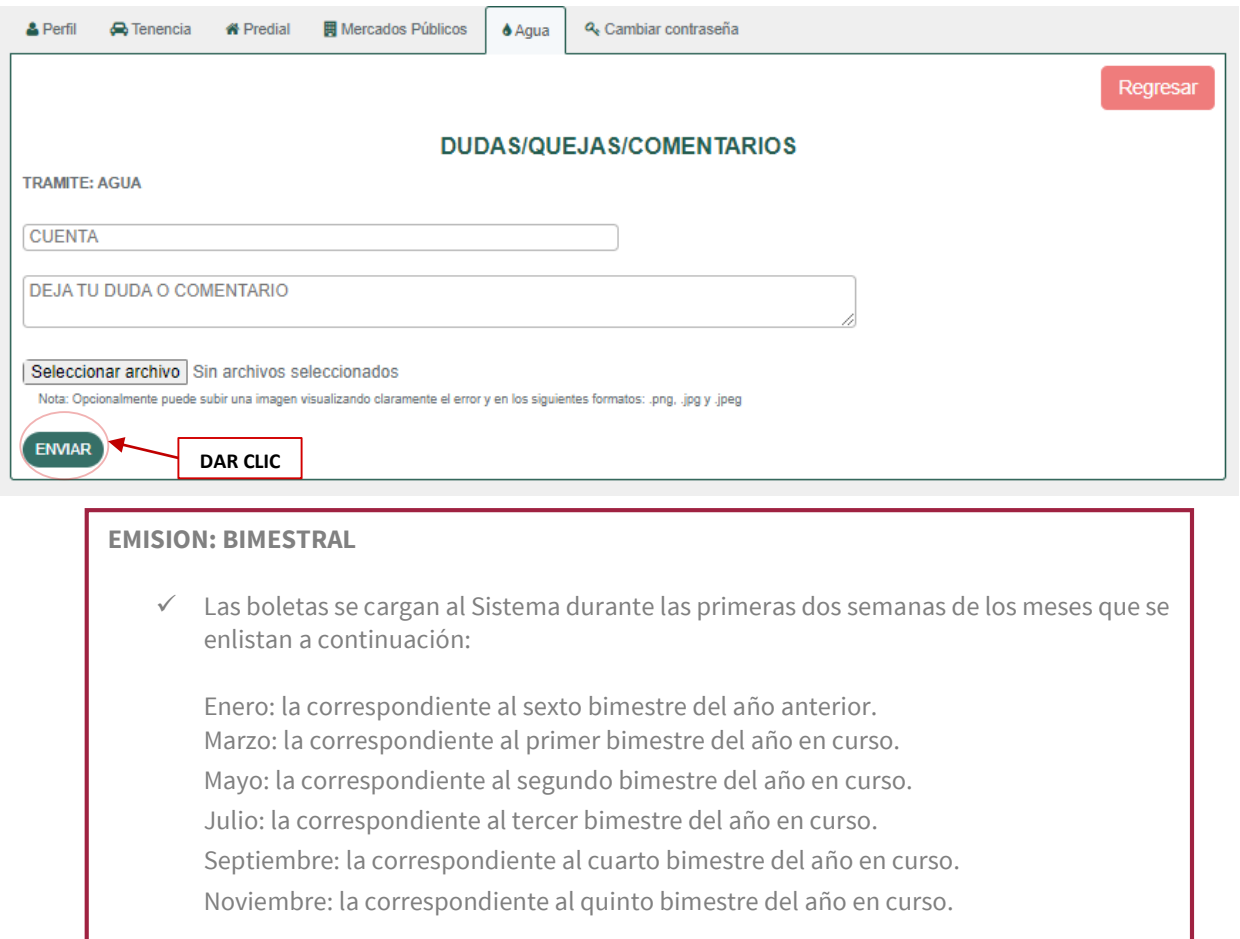

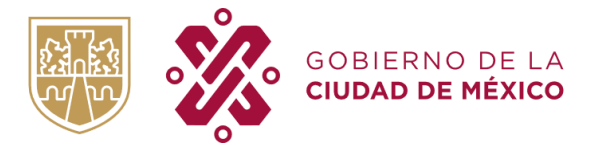

#### <span id="page-19-0"></span>**MÓDULO CAMBIO DE CONTRASEÑA**

a. A continuación, visualizará la pantalla principal de su sesión; para poder realizar algún cambio de contraseña, debe posicionarse en la sección "Cambiar Contraseña" de la siguiente manera:

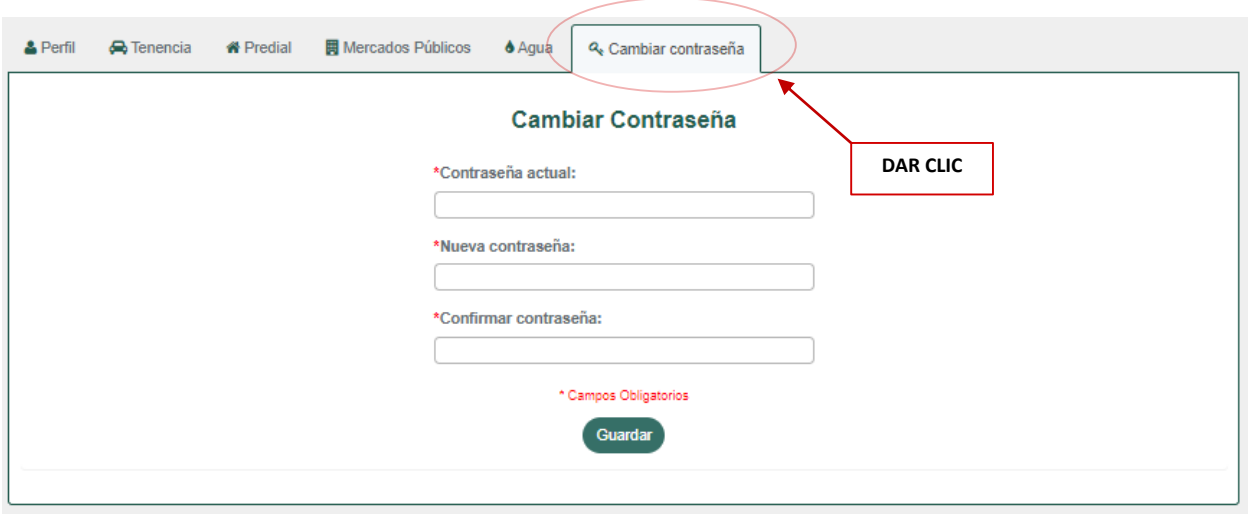

b. Deberá proporcionar los datos de la contraseña actual y cual desea sea su nueva contraseña, posteriormente dar clic en "Guardar"

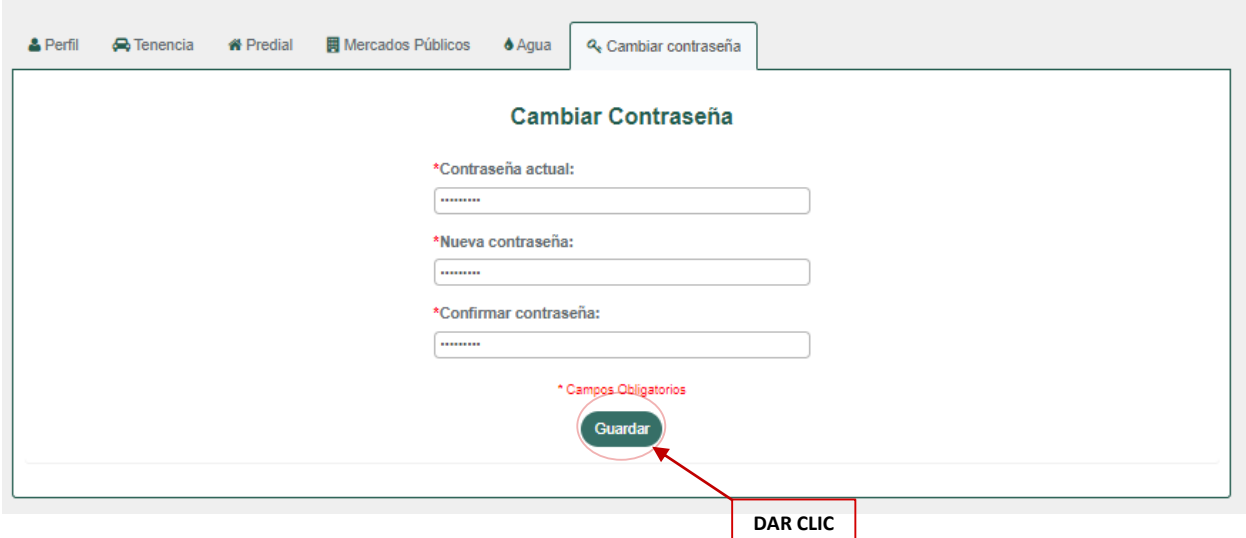

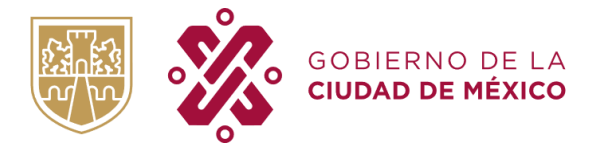

TESORERIA DE LA CIUDAD DE MÉXICO SUBTESORERIA DE ADMINISTRACIÓN TRIBUTARIA DIRECCIÓN DE REGISTRO

Podrá visualizar que el cambio se realizó con éxito.

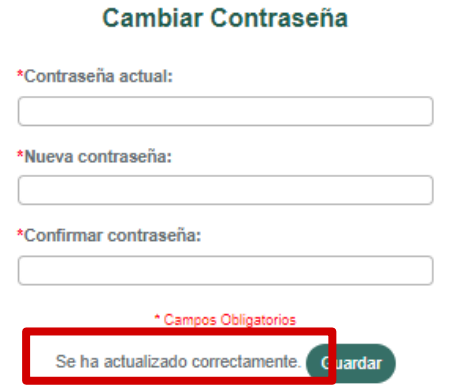

#### <span id="page-20-0"></span>**RESTABLECER CONTRASEÑA**

a. En caso de haber olvidado su contraseña, deberá seleccionar "¿Olvidaste tu contraseña?", como se muestra a continuación:

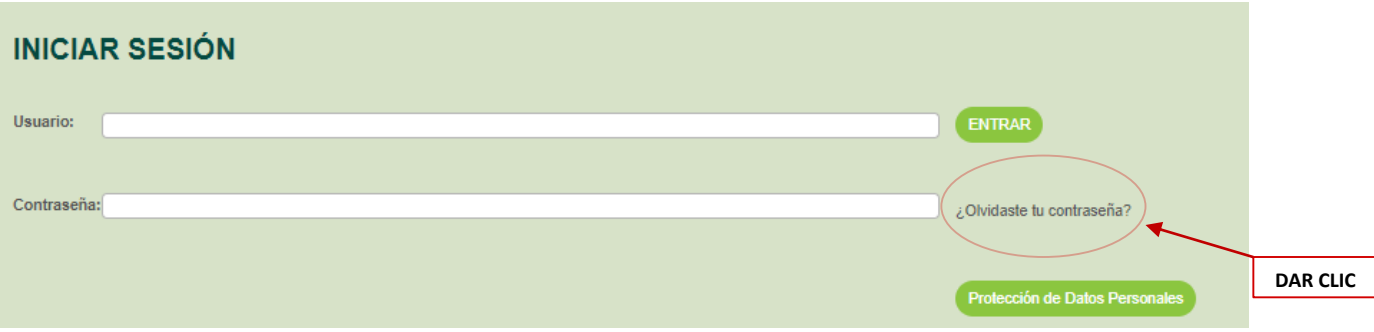

b. Deberá proporcionar su correo electrónico y confirmarlo, posteriormente dar clic en "continuar".

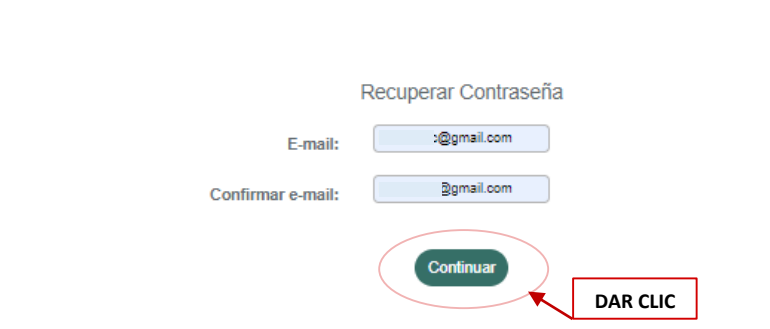

← Regresai

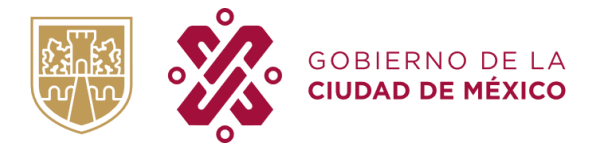

c. Ingrese a su cuenta de correo y verifique la recepción del mensaje de Recuperación de Contraseña con remitente Sin Papel CDMX, como se muestra a continuación:

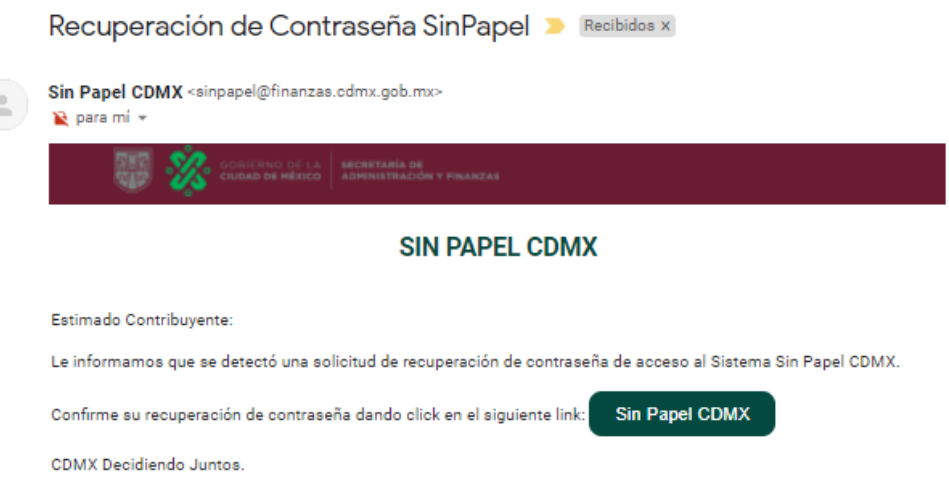

d. Para continuar con la recuperación de contraseña, de clic en el botón "Sin papel CDMX"

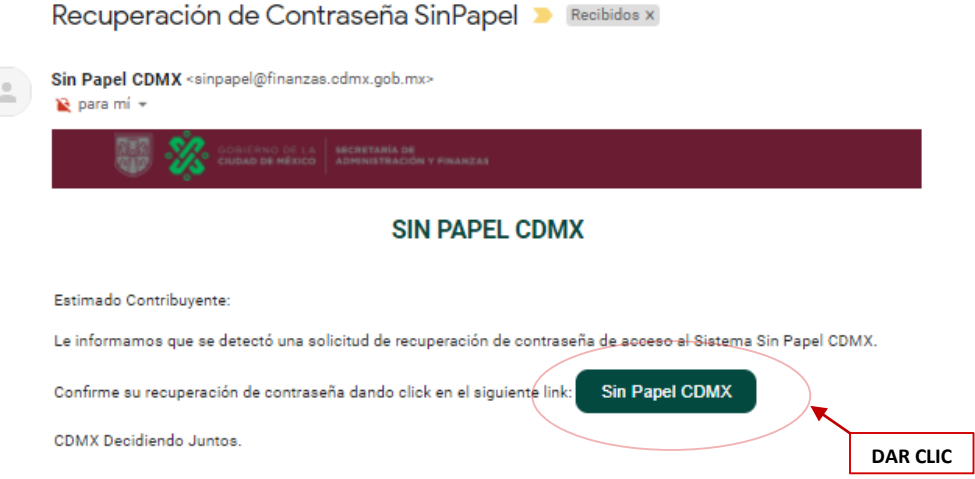

e. Ingrese su nueva contraseña y de clic en continuar para que sus cambios se realicen.

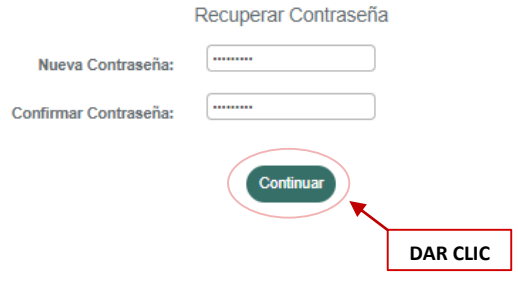

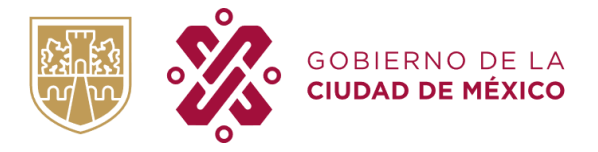

TESORERIA DE LA CIUDAD DE MÉXICO SUBTESORERIA DE ADMINISTRACIÓN TRIBUTARIA DIRECCIÓN DE REGISTRO

f. Inicie sesión con su usuario y contraseña nueva.

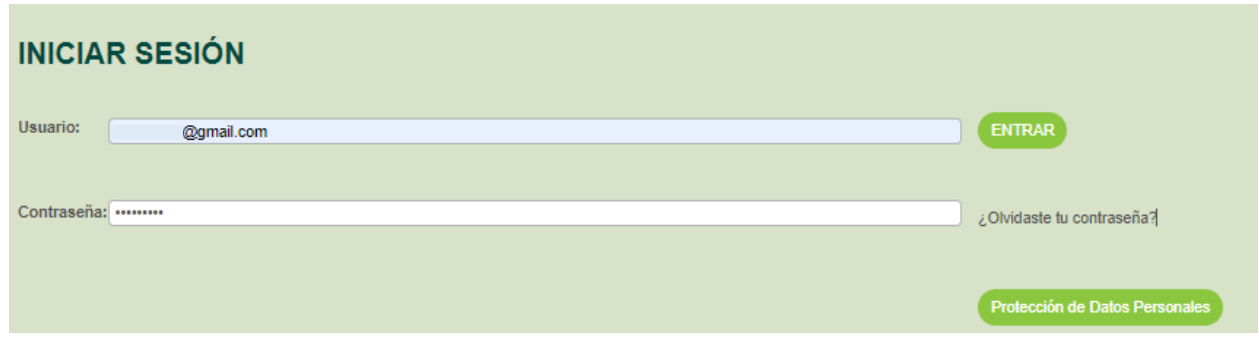

#### <span id="page-22-0"></span>**ELIMINAR CUENTA**

a. En caso de ser usuario en "Sin Papel" y desee eliminar su cuenta, deberá posicionarse en la opción "Perfil", de la siguiente manera:

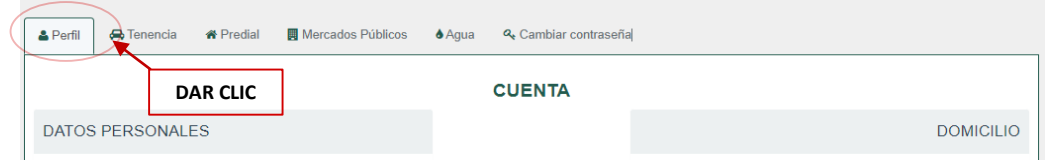

b. Deberá seleccionar la opción "Cancelar cuenta" como se muestra a continuación:

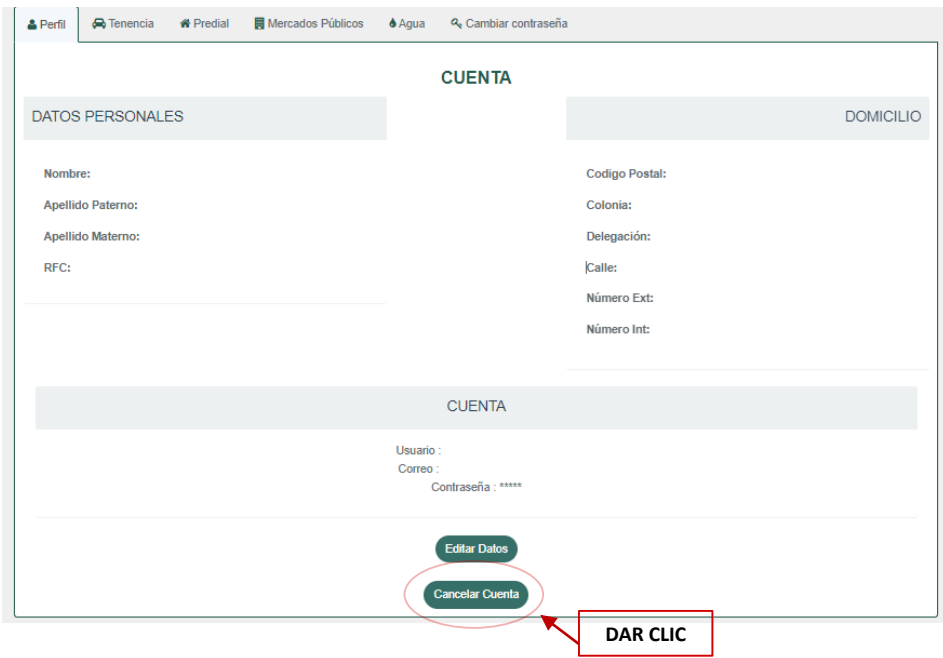

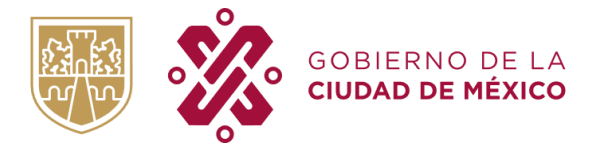

c. Una vez leída la Advertencia, dar clic en "Confirmar" y su cuenta quedará eliminada permanentemente del Programa "Sin Papel es más fácil"

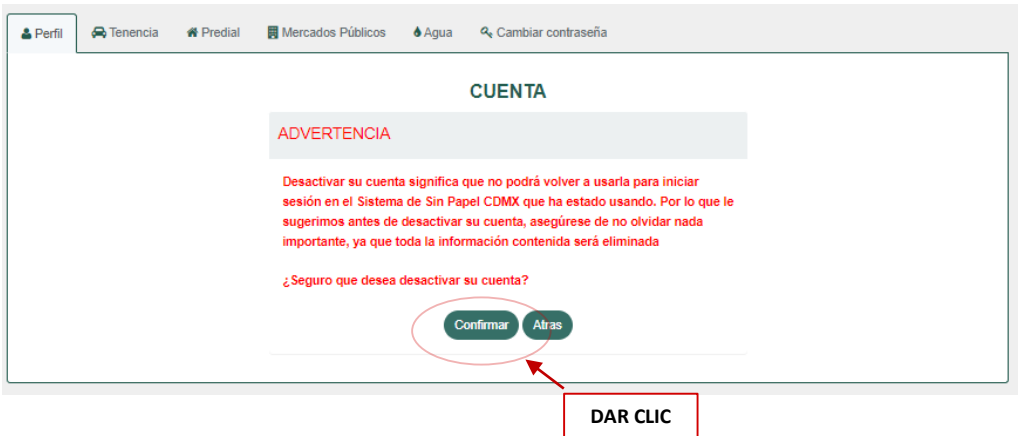